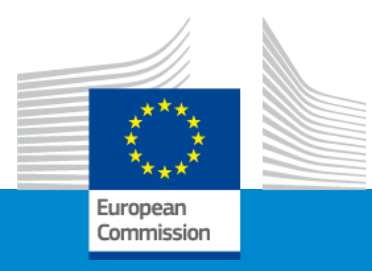

### **Erasmus+ Teacher Academies 2024**

# **The submission procedure and application form**

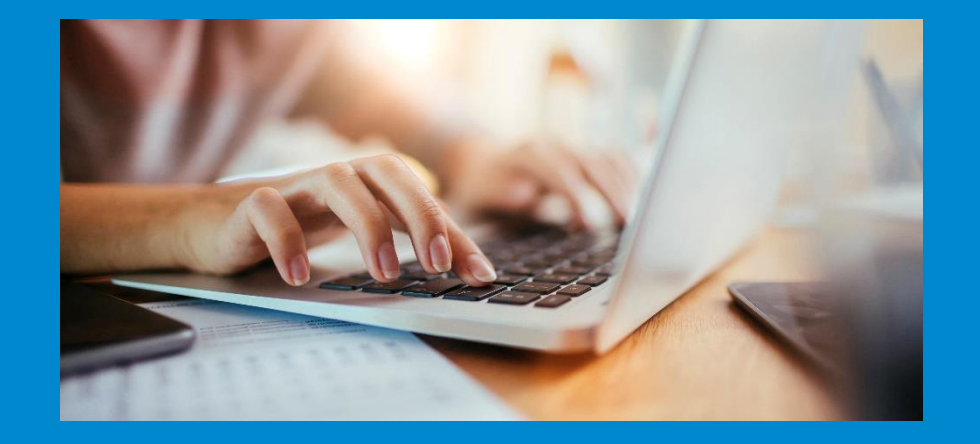

*EACEA/A2*

### Application form and submission

- How to participate creating and submitting proposal through the Funding & tender opportunities portal
- Application form
- Useful information and tips

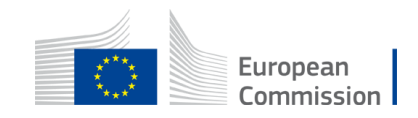

### [Funding & tender opportunities portal](https://ec.europa.eu/info/funding-tenders/opportunities/portal/screen/home) (FTOP)

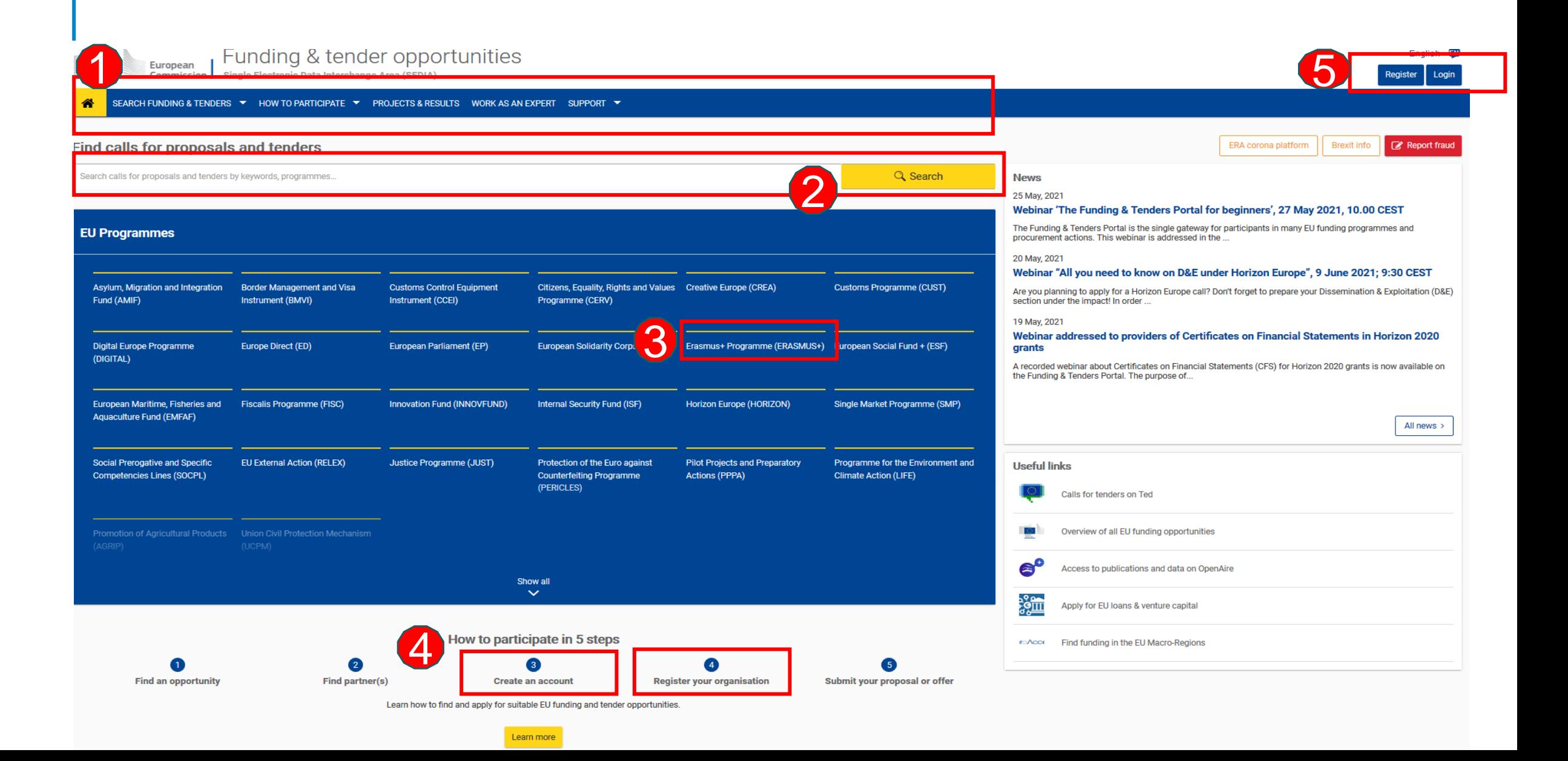

### How to access your call submission area - 1

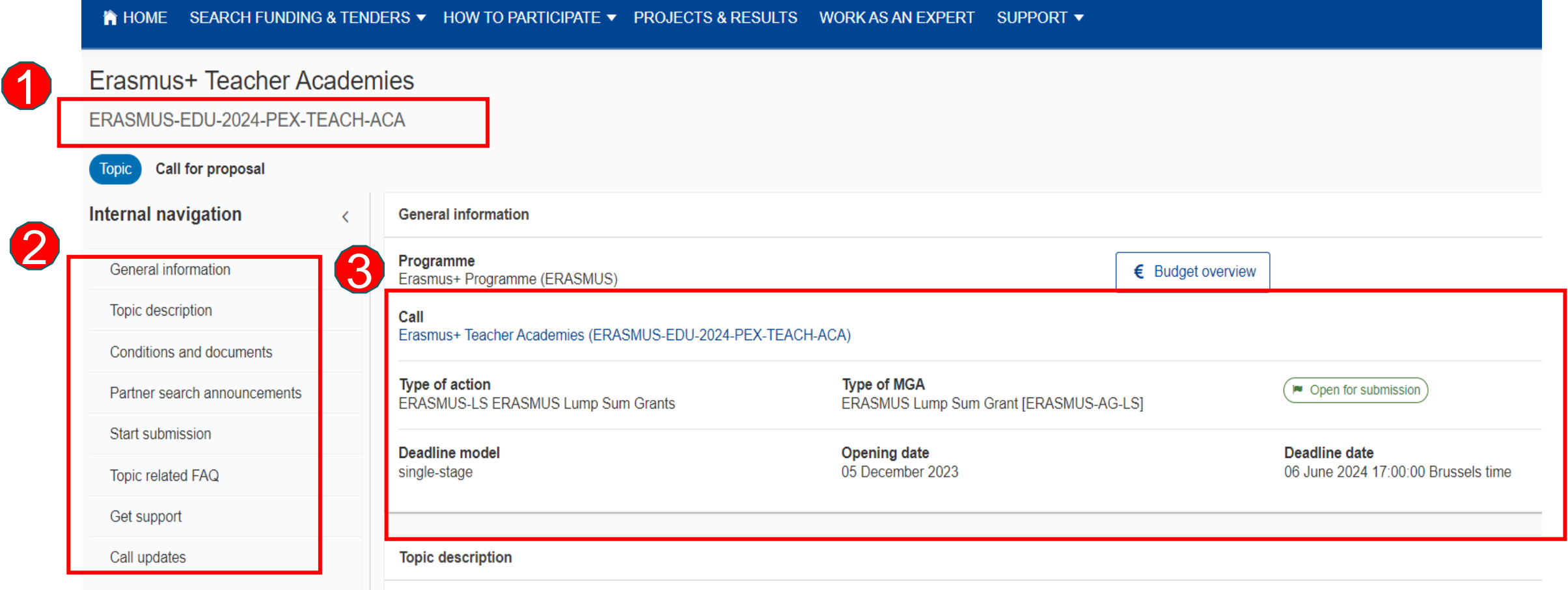

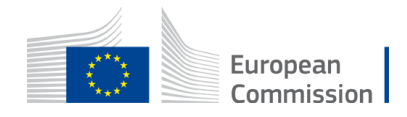

### How to access your call submission area - 2

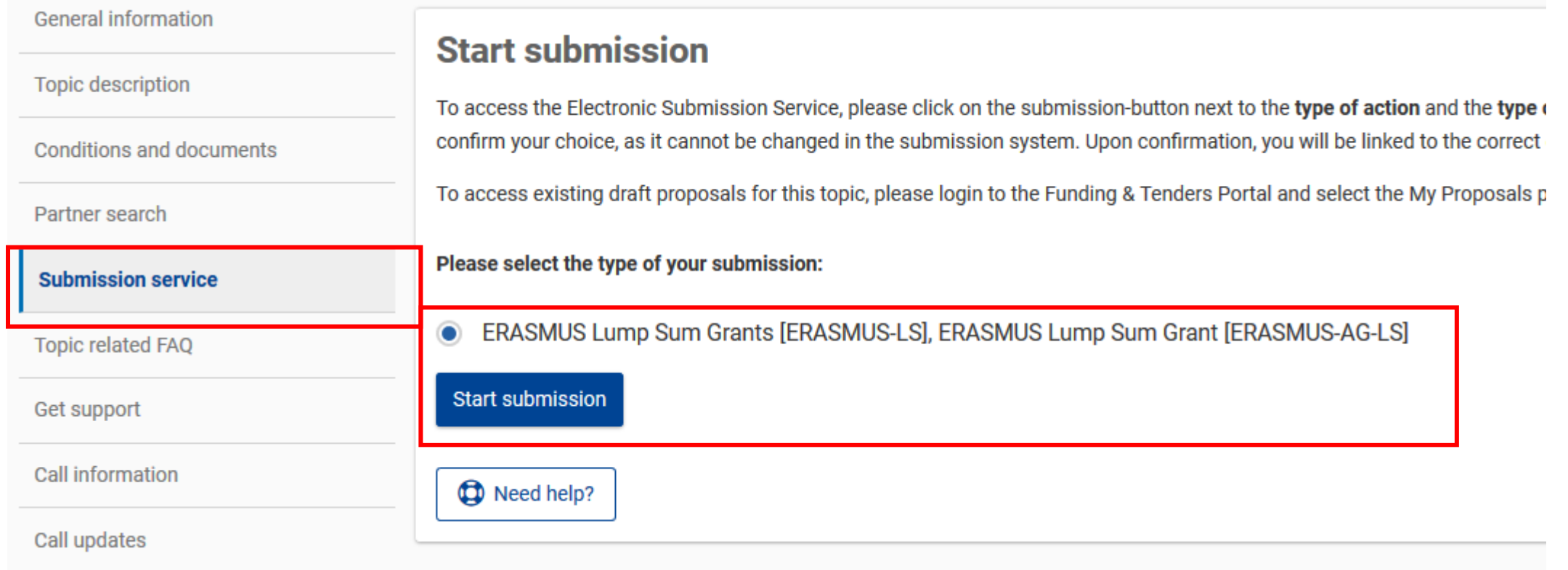

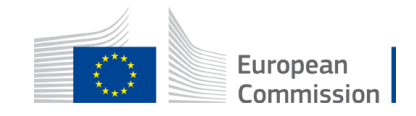

### Before creating your proposal

### You will need the following:

- 1. Create **a valid EU Login account.**
- 2. Your organisation must have a **9-digit PIC** (Participant Identification Code). If your organization is not registered in the Participant Register, you can register it at [https://ec.europa.eu/info/funding](https://ec.europa.eu/info/funding-tenders/opportunities/portal/screen/how-to-participate/participant-register)[tenders/opportunities/portal/screen/how](https://ec.europa.eu/info/funding-tenders/opportunities/portal/screen/how-to-participate/participant-register) [-to-participate/participant-register](https://ec.europa.eu/info/funding-tenders/opportunities/portal/screen/how-to-participate/participant-register)

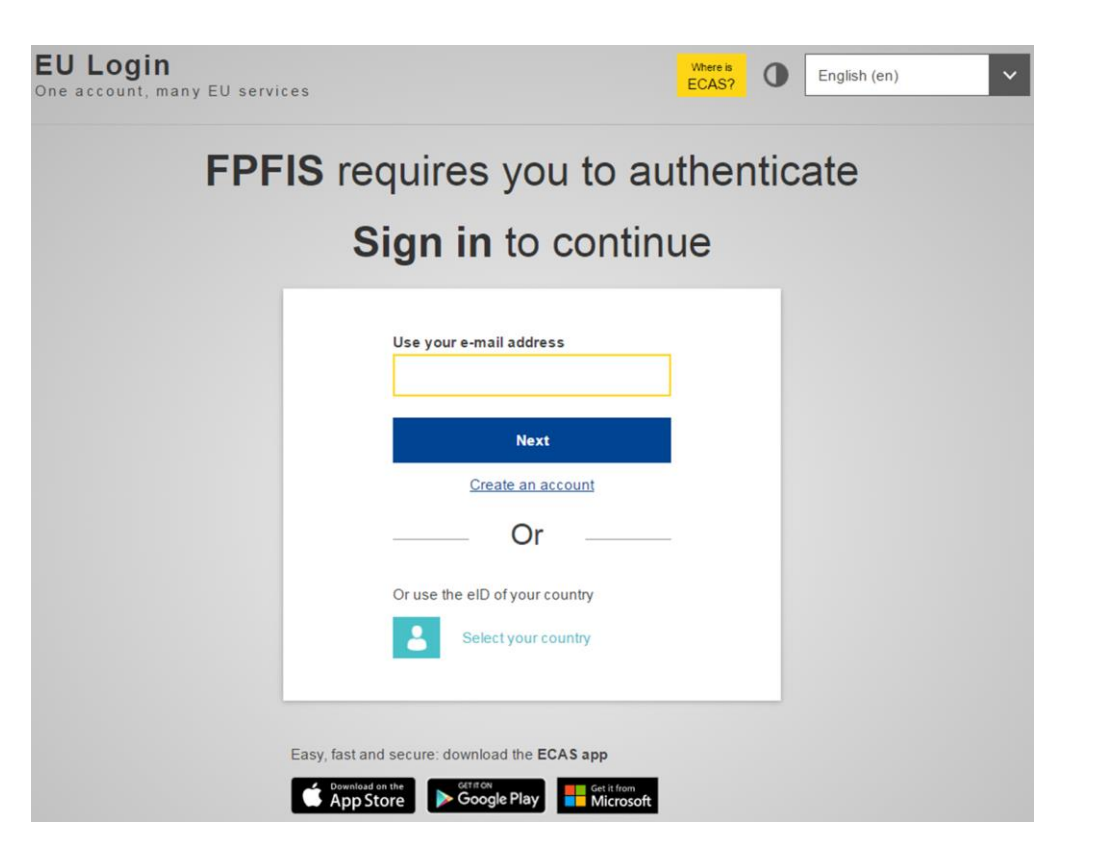

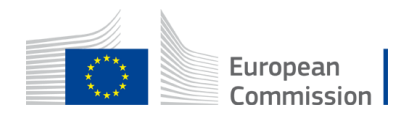

## Start your proposal

#### Create proposal

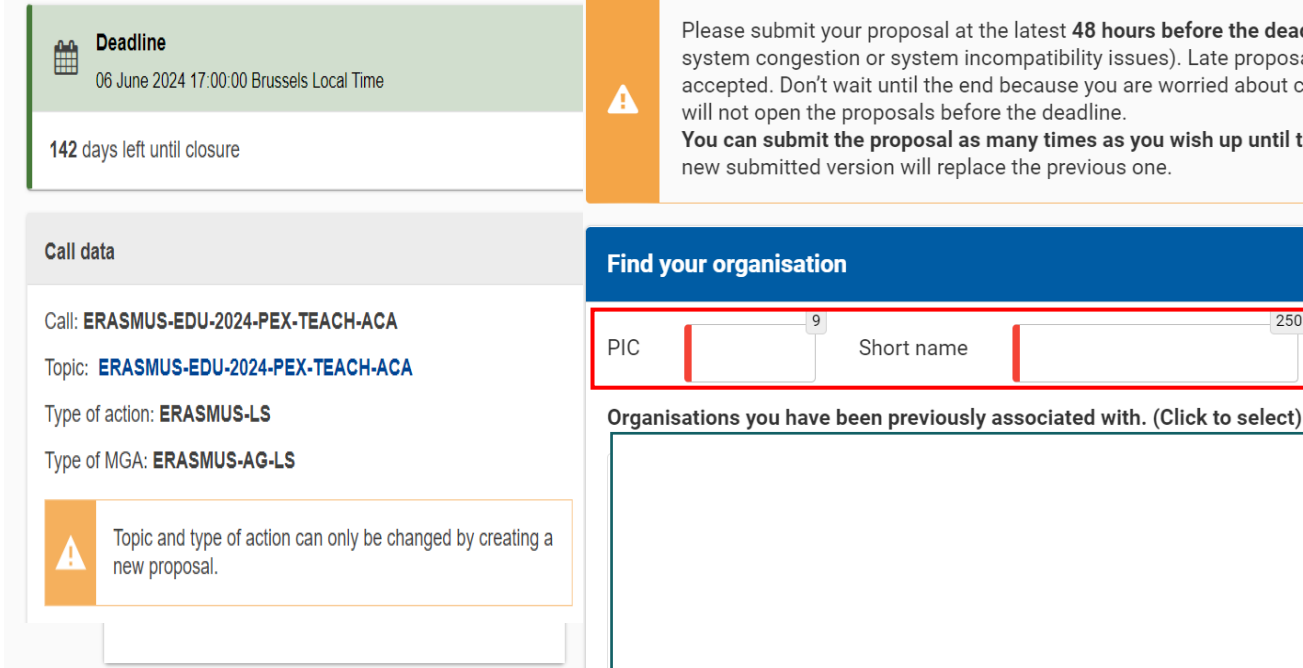

Please submit your proposal at the latest 48 hours before the deadline (to avoid  $\times$ system congestion or system incompatibility issues). Late proposals will not be accepted. Don't wait until the end because you are worried about confidentiality - we You can submit the proposal as many times as you wish up until the deadline. Each

 $250$ 

Search

- As the first step you need to enter PIC of your organisation in the dedicated box
- Please check first if your organisation already has a PIC

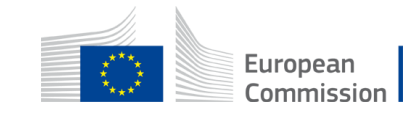

### Finding PIC

#### Find your organisation

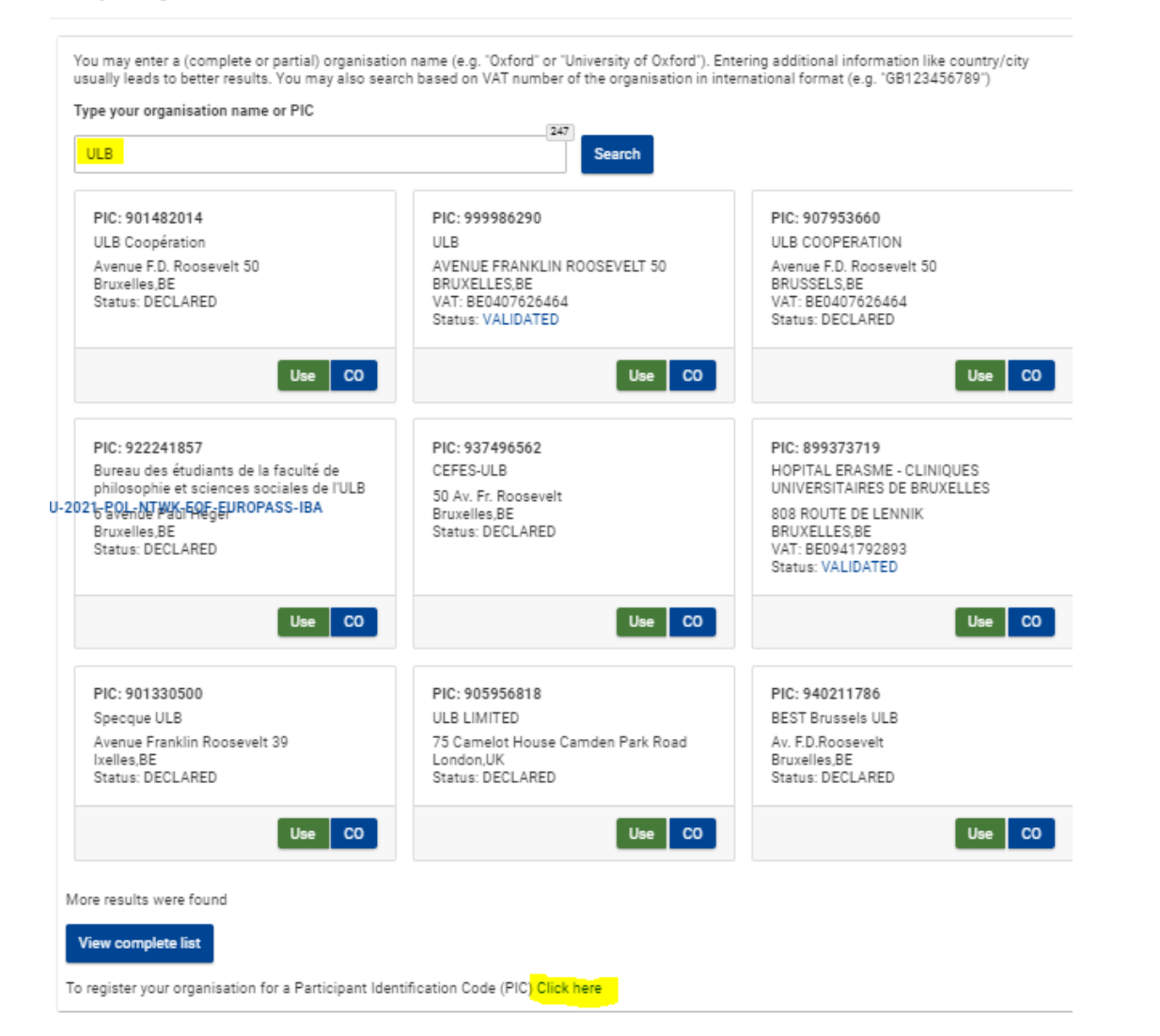

- Enter the name of your organisation to see if it already has a PIC
- If not, create one [here](https://ec.europa.eu/info/funding-tenders/opportunities/portal/screen/how-to-participate/participant-register)
- PIC does not need to be validated for the submission of the application. The validation is required for the signature of the Grant Agreement

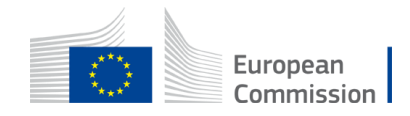

### Create your proposal

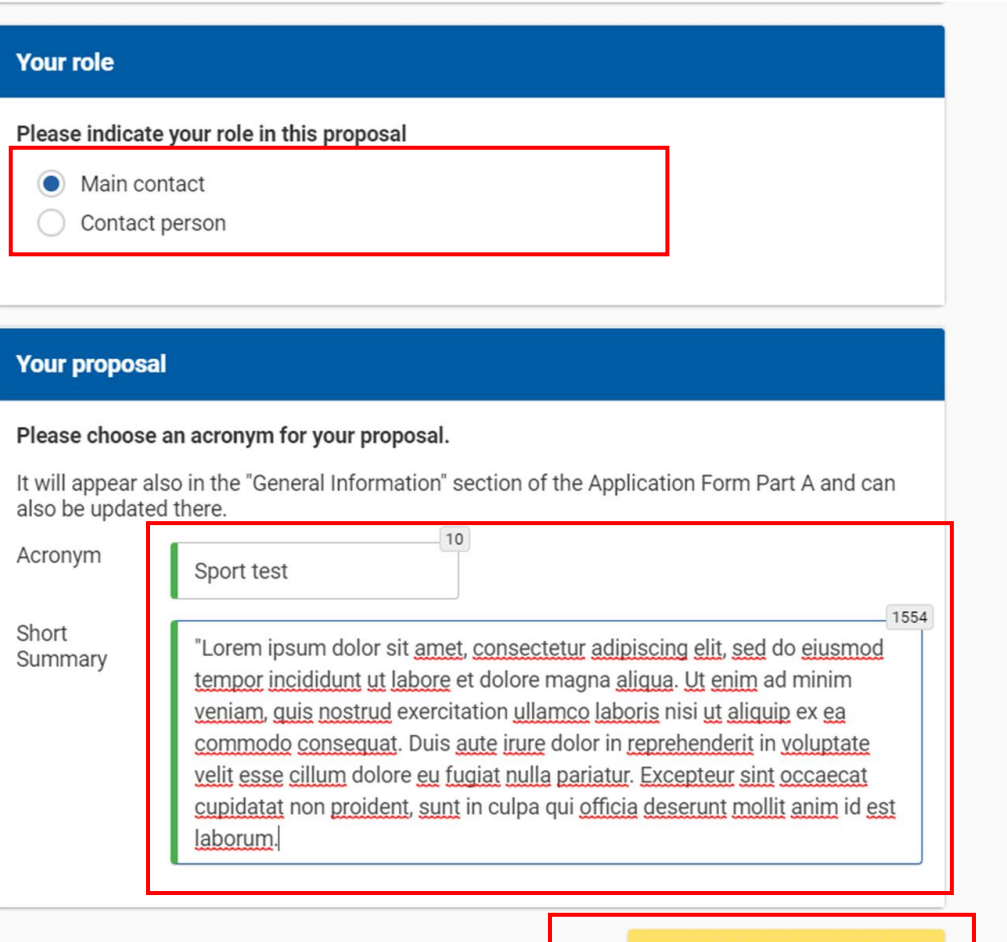

SAVE AND GO TO NEXT STEP

Indicate your **role** in the application process:

- Main contact : Proposal coordinator (mandatory)
- Contact person : role delegated by the main contact (optional)
- Fill in the **acronym** of your project
- Include a **summary of your proposal** and move to 'Save and go to next step'

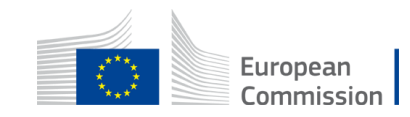

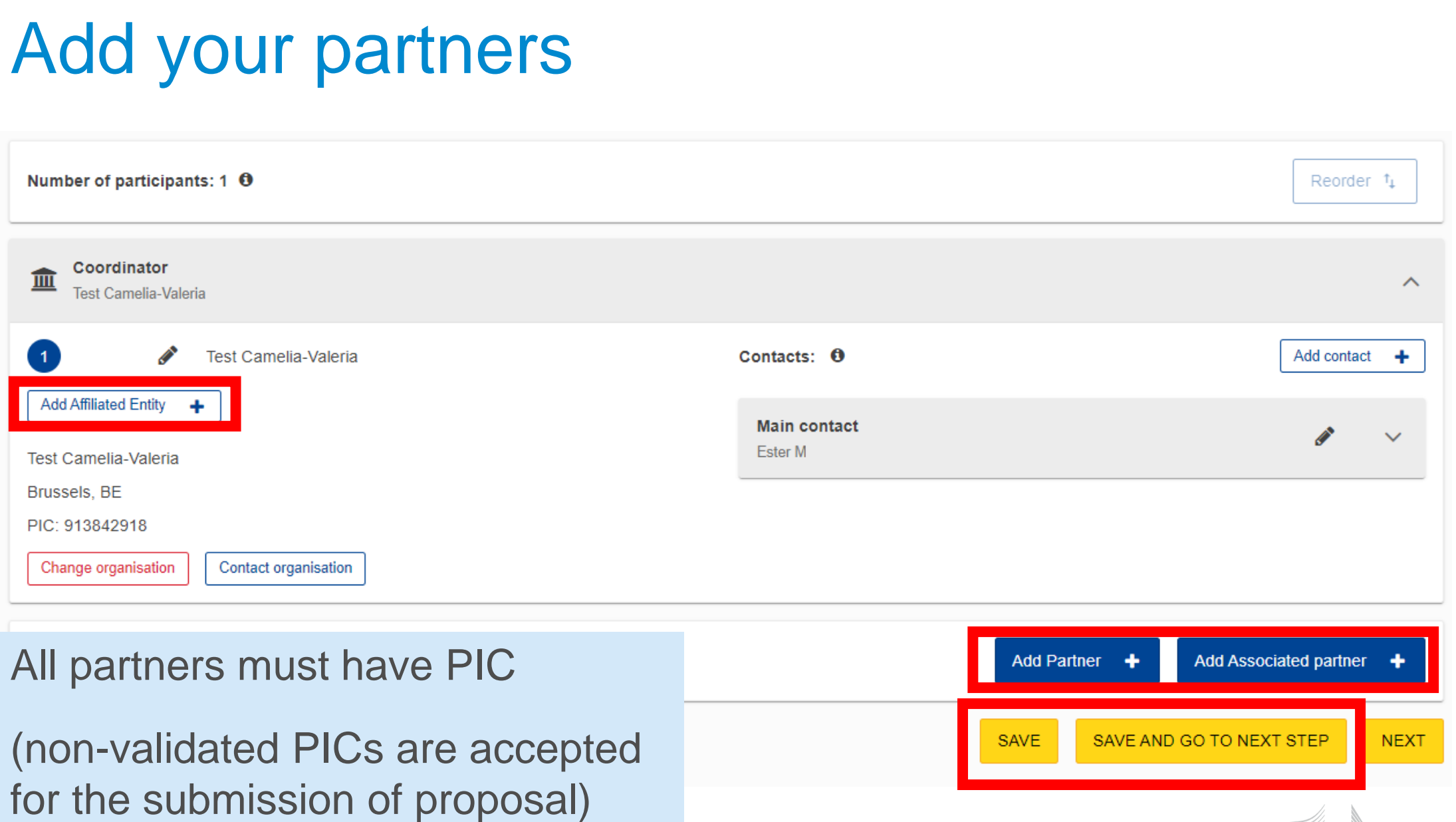

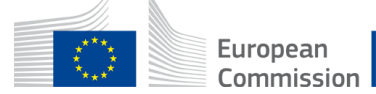

## Application form

#### **eForm (Part A)**

General information entered by the participants

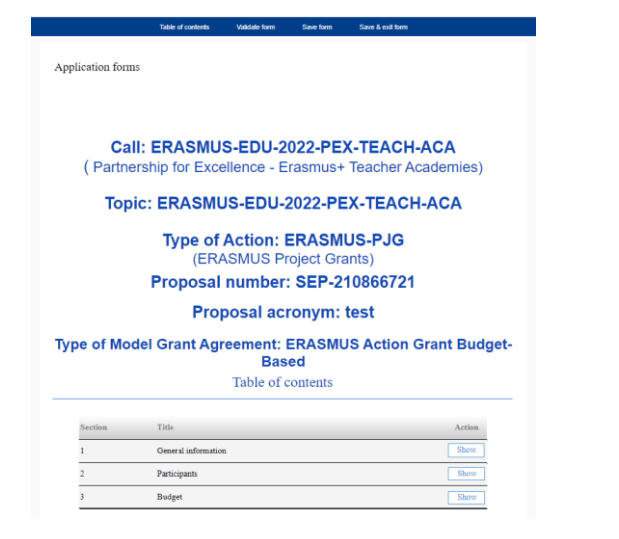

#### **Part B**

Technical description and detailed budget table

#### **eForm (Part C)**

Short annex on the role of each organisation in the partnership

If 'Other', please specify

Tpl\_Application Form (Part B SEP) (ERASMUS BB and LSII).rtf 1 Tpl\_Detailed Budget Table (ERASMUS LSII).xlsm

TEACH-ACA - Erasmus + Teacher Academies 1. Partnership Participating Participating Participating Other Role in the project organisation PIC organisation's name organisation's country

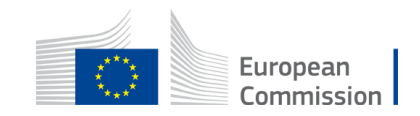

### Access the different parts of your proposal

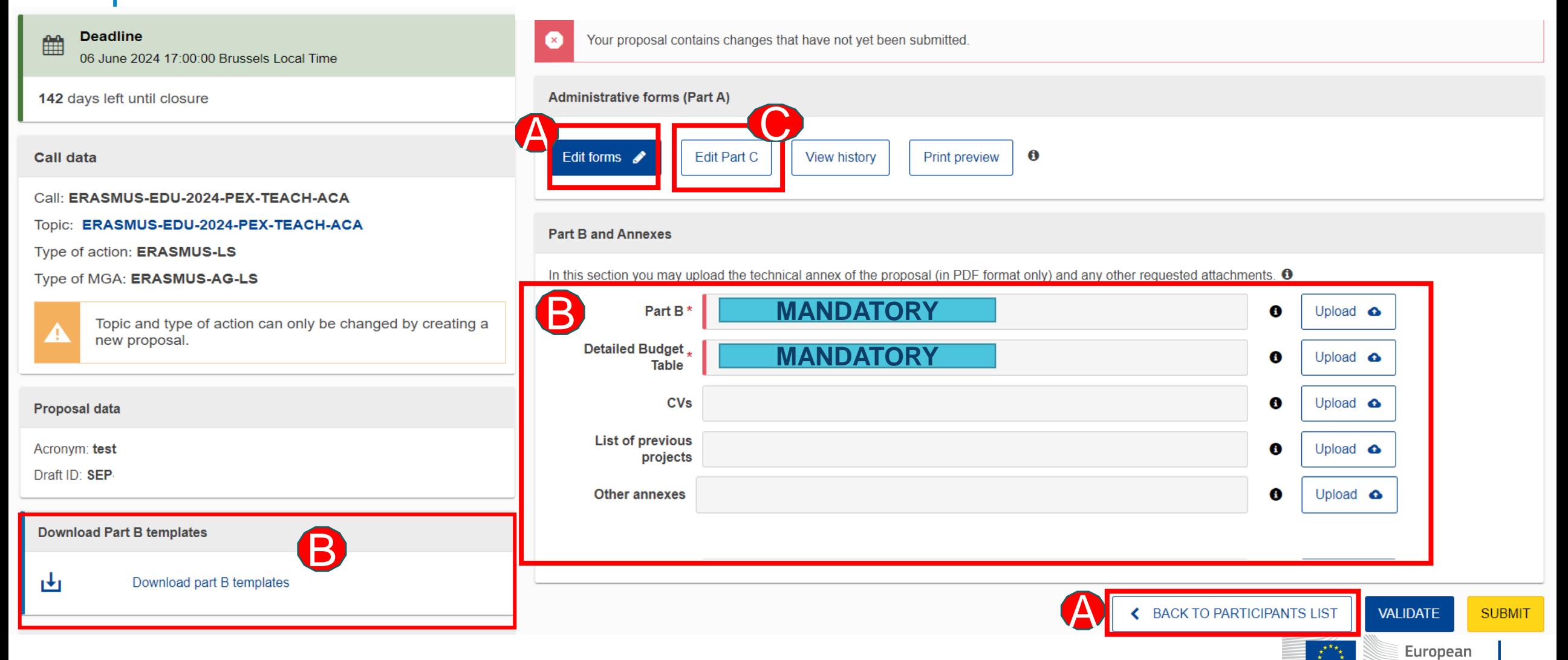

Commission

## Edit Part A of your proposal

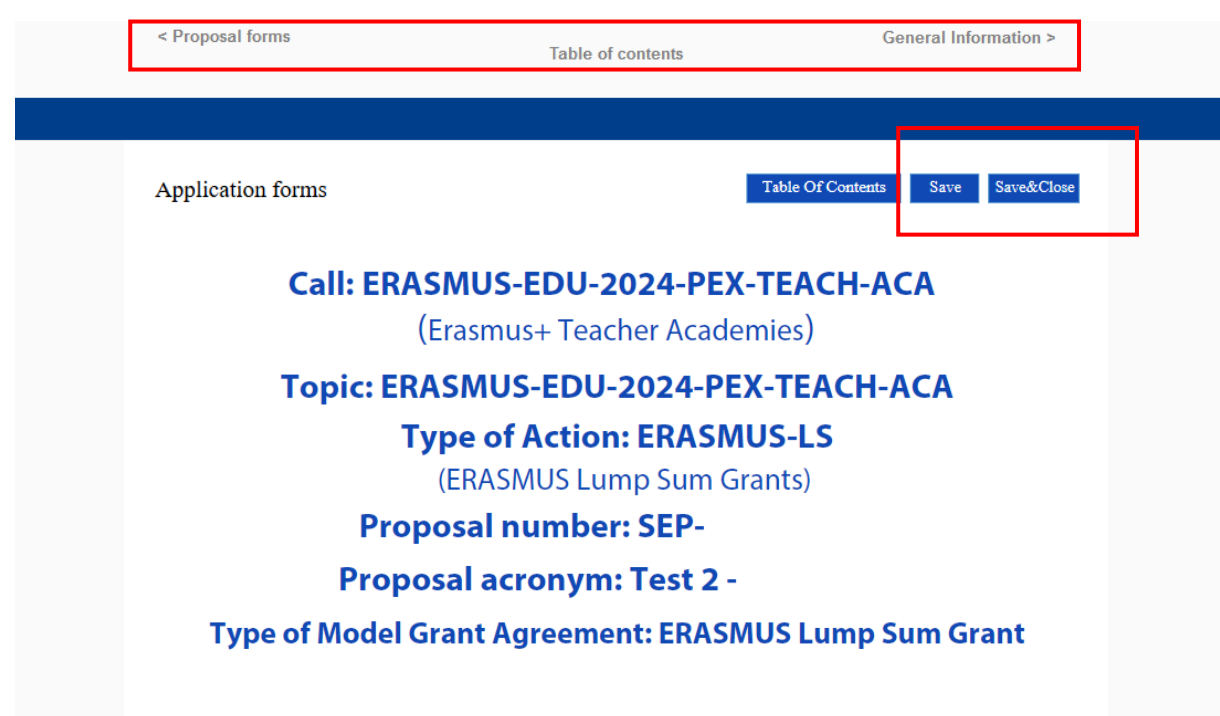

#### Table of contents

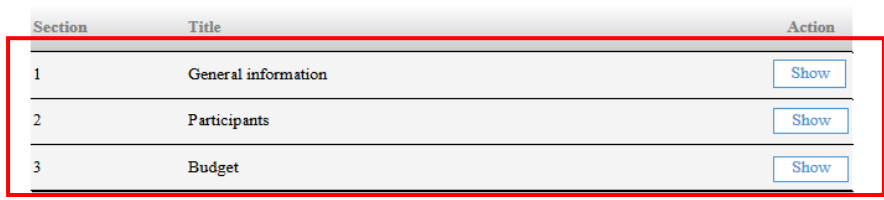

- Fill in the eForm (Part A)
- Click on 'Table of Contents' to see the parts that you need to complete
- Participants will be added through the 'Participants list' button
- Go to 'Proposal forms' to return to previous step
- Save every time before closing part of your proposal

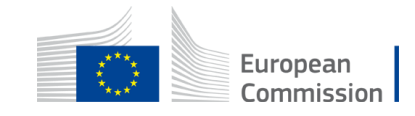

How to fill in the forms

## Part B – Technical Description

- Download the form from the submission system (word format)
- Follow the instructions at Page 2 of the form
- **Maximum 70 pages**, excess pages will not be readable
- It includes sections corresponding to the **four award criteria and a section on the work plan**
- List of previous projects to be filled at the end of the form (not mandatory)
- Once completed, upload the form in **pdf format** in the submission system

#### **TABLE OF CONTENTS**

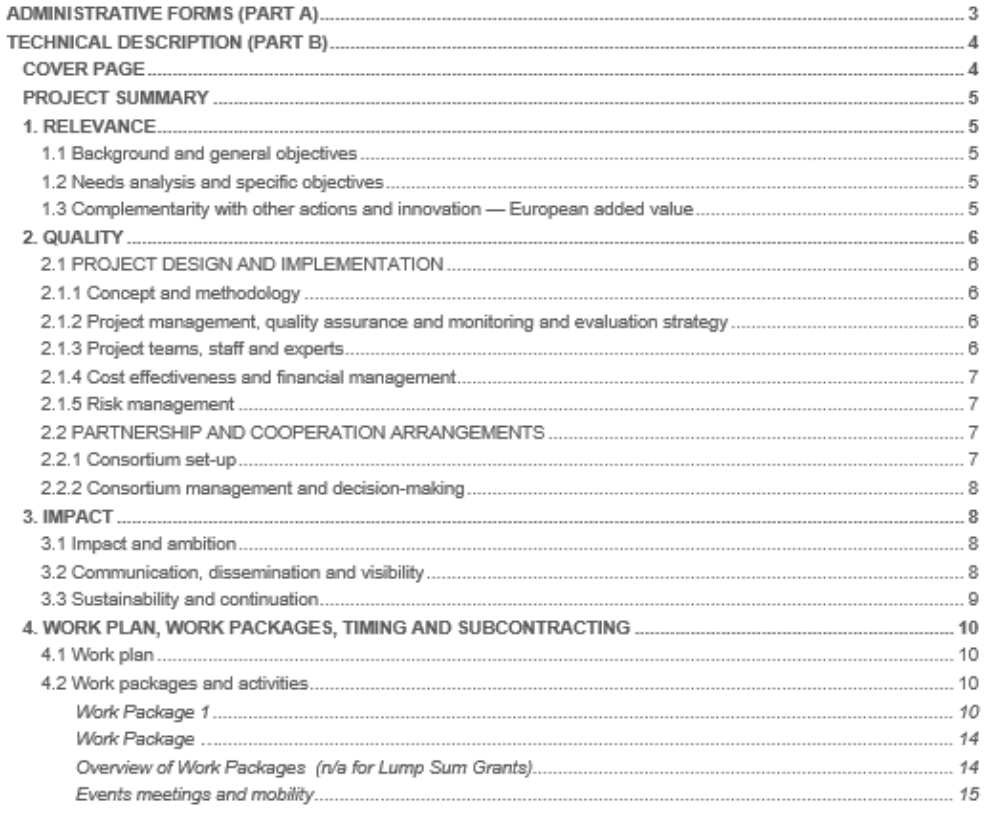

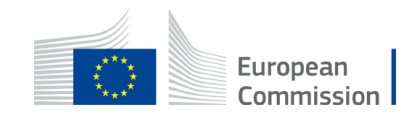

3

### Tips for Part B – Technical description

- **Sections to be completed**:
	- Fill in the sections by following the instructions under each section of the template
	- Sections '*n/a for prefixed lump sum*' need to be completed
	- Do not fill in the sections '*n/a for Lump Sum Grants*'
	- Do not fill in the Sections 5.1 Ethics and 5.2 Security
- **Keep all the original text of the form**. Do not delete instructions or change the format.
- Keep in mind the maximum number of pages allowed (**70 pages**)
- Fill in the form, taking into account the text of the call in the Erasmus+ Programme Guide:
	- Address each guiding point of the four award criteria
	- Financial support to third parties is not eligible

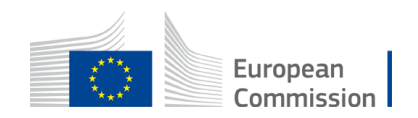

### Part B – Detailed budget table

- Download the template available in the submission system
- Fill in the budget of the proposal
- Upload the completed table to the submission system in the format indicated in the instructions (first tabe of the excel file)

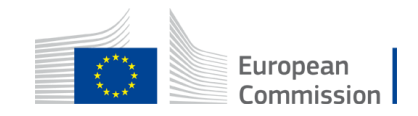

### Validate and submit proposal

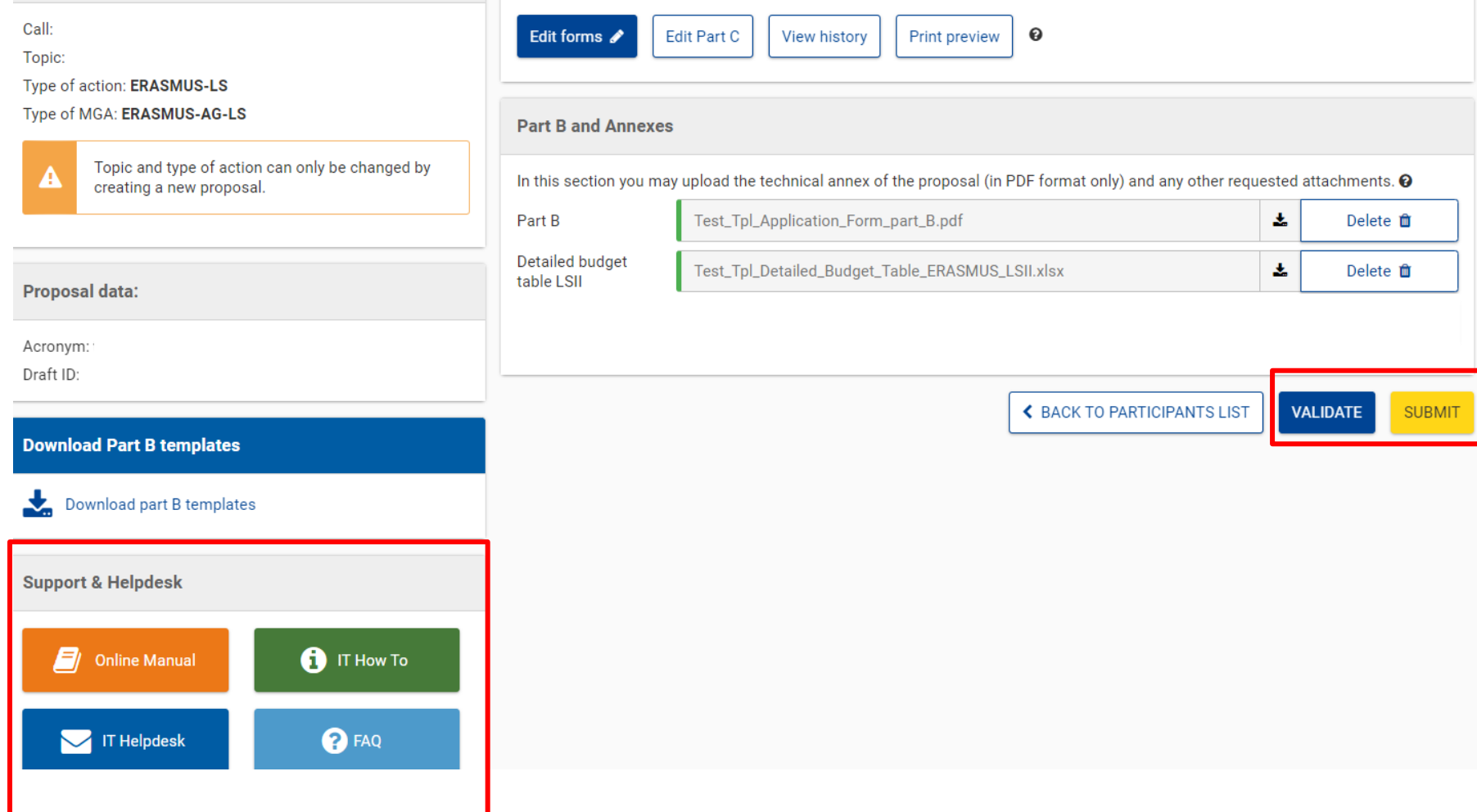

- When you are ready, you can validate and submit
- Until the call deadline, you can update your proposal and submit again
- You can access numerous support resources in the left corner of this page

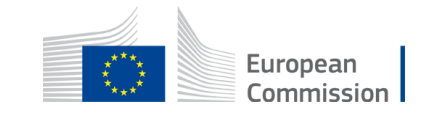

### General tips

- **Keep in mind all requirements of the call while preparing the application**, such as duration, eligible countries and consortium composition.
- **All participating organisations must have PIC**. Non-validate PICs are also accepted at application stage.
- You can find partners in the section "Partner search [announcements"](https://ec.europa.eu/info/funding-tenders/opportunities/portal/screen/how-to-participate/topic-announcements/46266582;activeTab=Published) of the Funding & Tenders Opportunities Portal.
- **Validate and submit your application well in advance** (at least 48 hours before the deadline). You can update your application until the call deadline and submit an updated version, if needed.

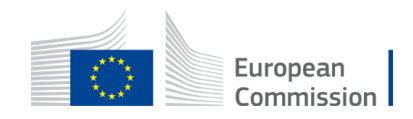

### Useful links

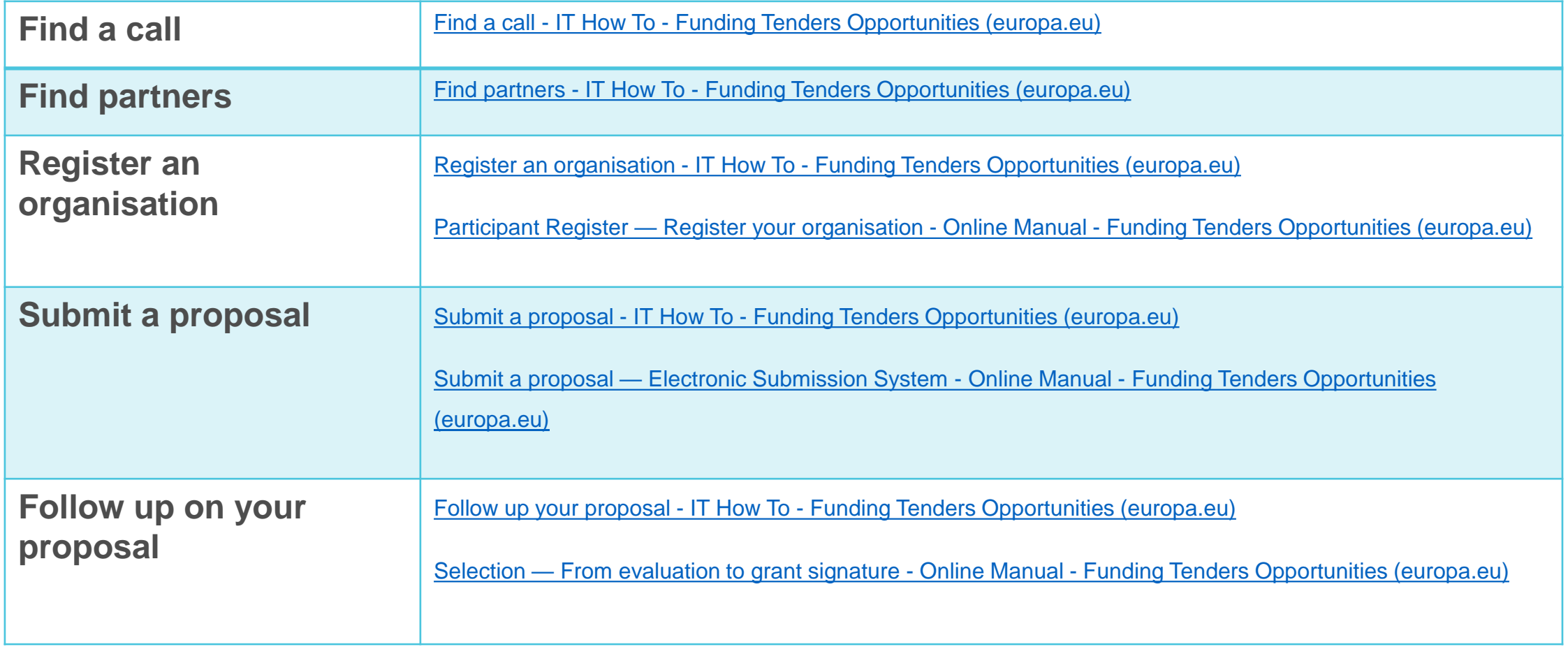

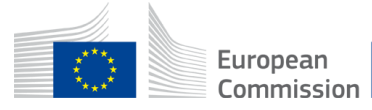

# Good luck with your application

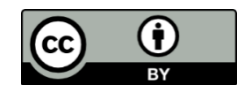

**© European Union 2024**

Unless otherwise noted the reuse of this presentation is authorised under the [CC BY 4.0](https://creativecommons.org/licenses/by/4.0/) license. For any use or reproduction of elements that are not owned by the EU, permission may need to be sought directly from the respective right holders.

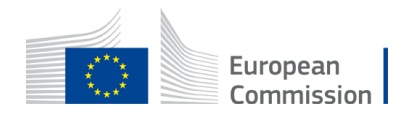